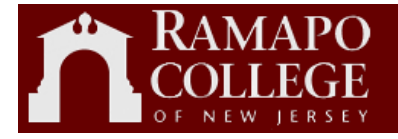

## **Ramapo College of New Jersey**

## Web Time

# Approver

Business Services Debbie Schultes Version 2.0

*This page is intentionally left blank*

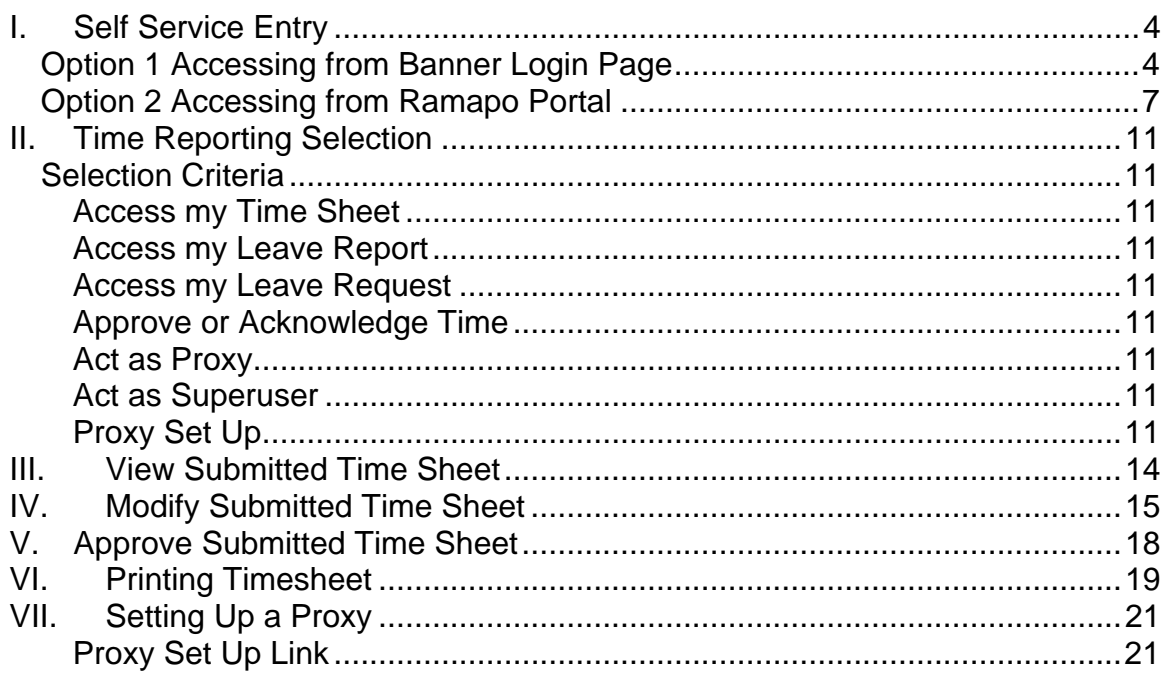

## <span id="page-3-0"></span>**I. Self Service Entry**

Self Service can be accessed from the Ramapo portal or the Banner login page. Option 1 below provides directions for accessing Self Service from Banner. Option 2 below provides directions for accessing Self Service from the Ramapo portal.

### *Option 1 Accessing from Banner Login Page*

Enter Self Service Banner*: http://core.banner.ramapo.edu:9090/* 

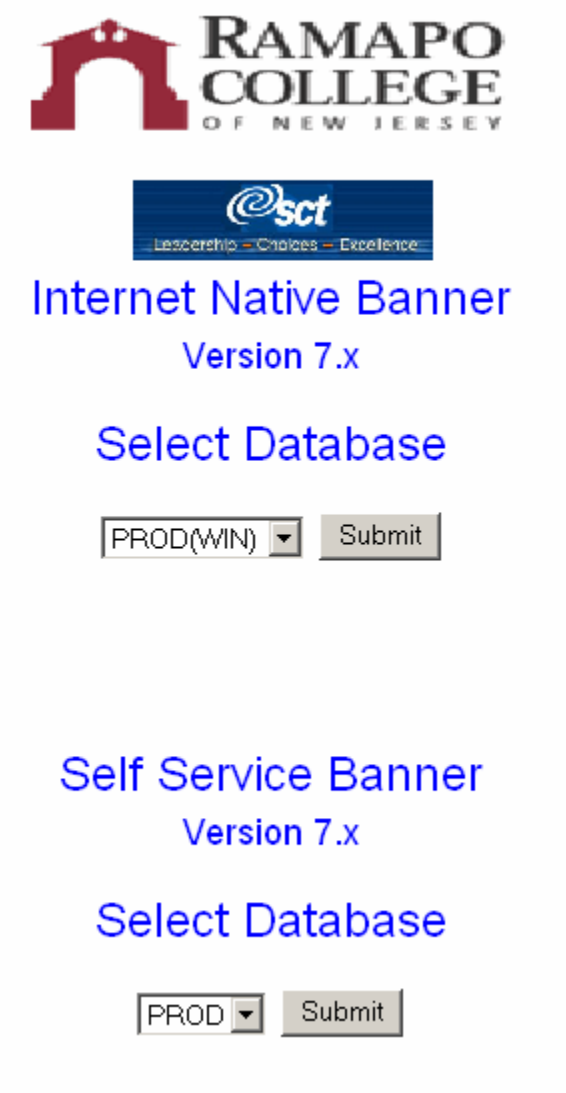

Click on the **Submit** button under Self Service Banner.

Ramapo College Self Service page will appear:

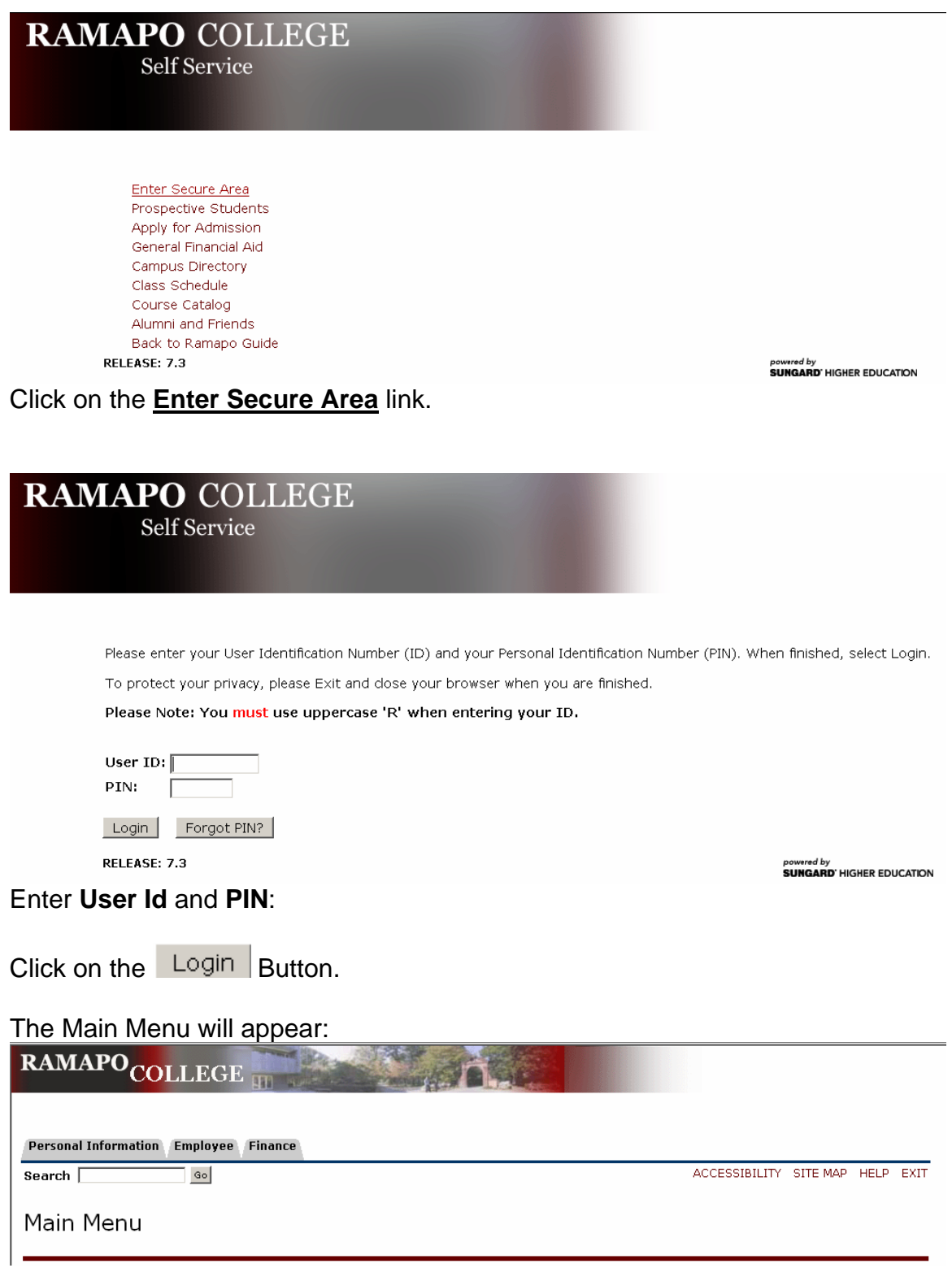

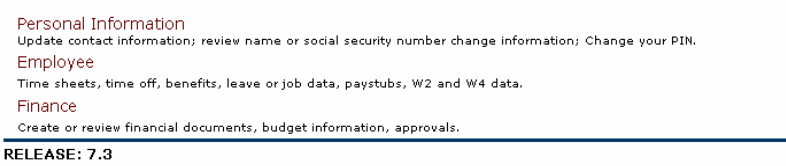

powered by<br>**SUNGARD**' HIGHER EDUCATION

Employee Click on the **Employee** link on the bottom of the page, or click on the tab on the top of the page.

The Employee page will appear:

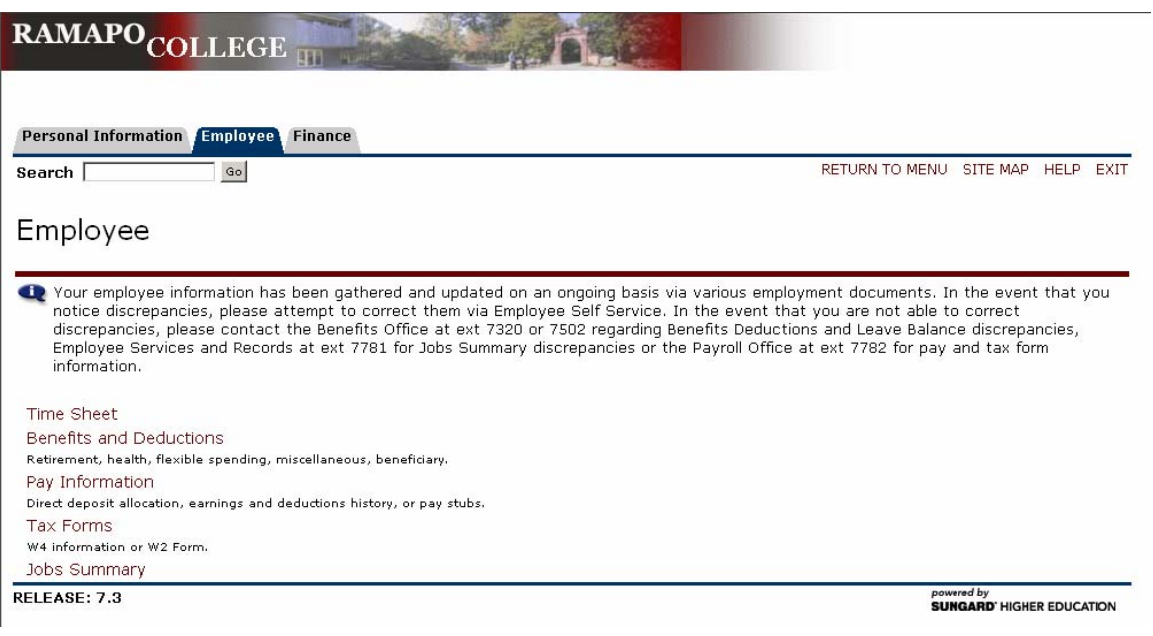

Click on the **Time Sheet** link.

The Time Reporting Selection page will appear:

<span id="page-6-0"></span>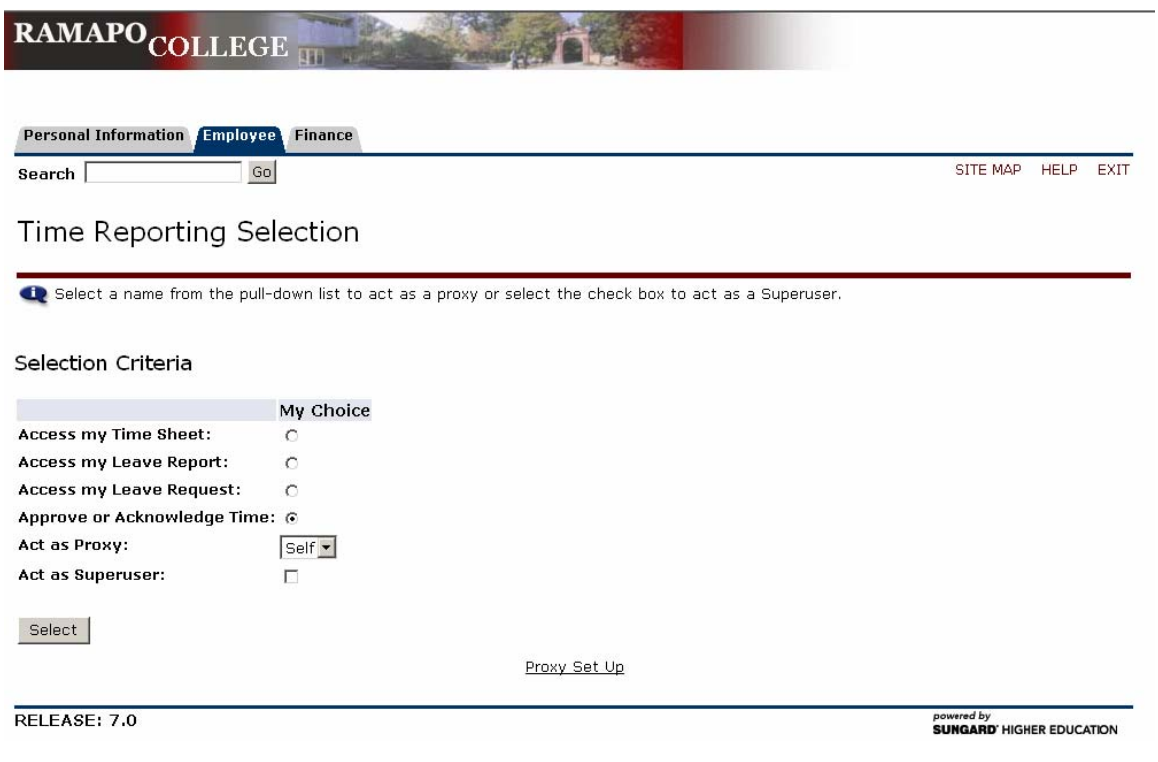

## *Option 2 Accessing from Ramapo Portal*

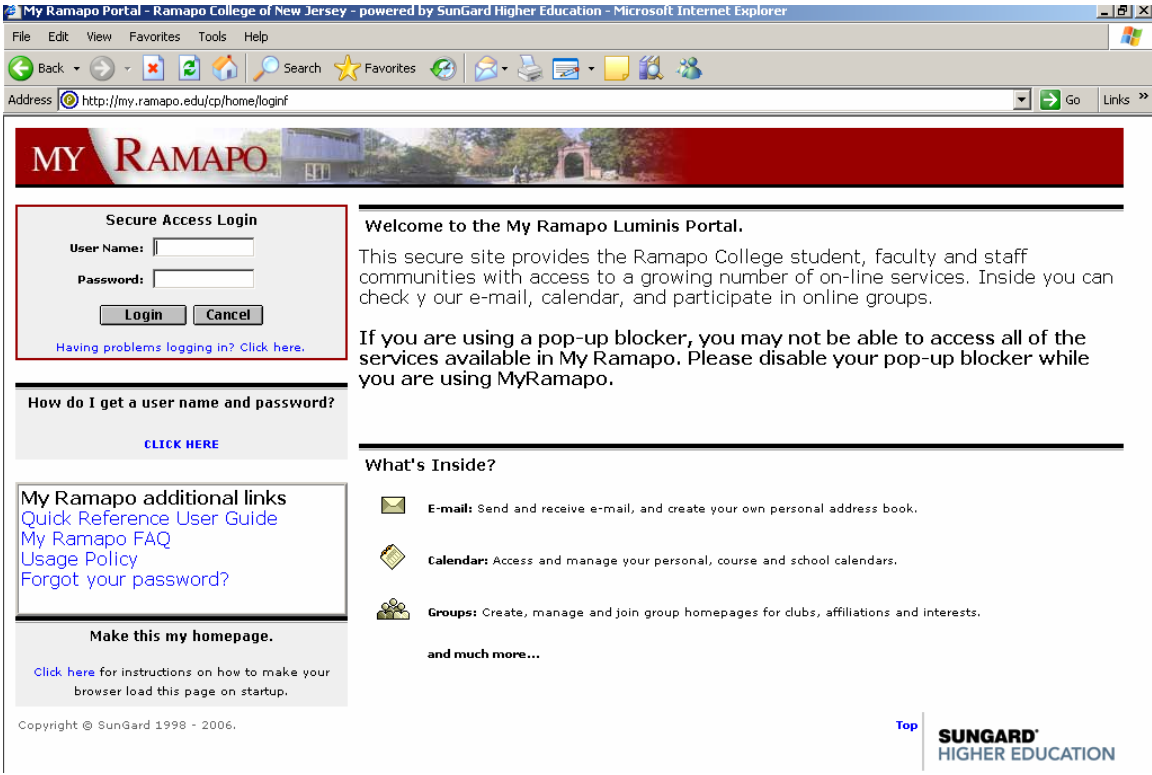

Access the portal by entering User Name, Password, and clicking on the Login button.

The My Ramapo page will appear.

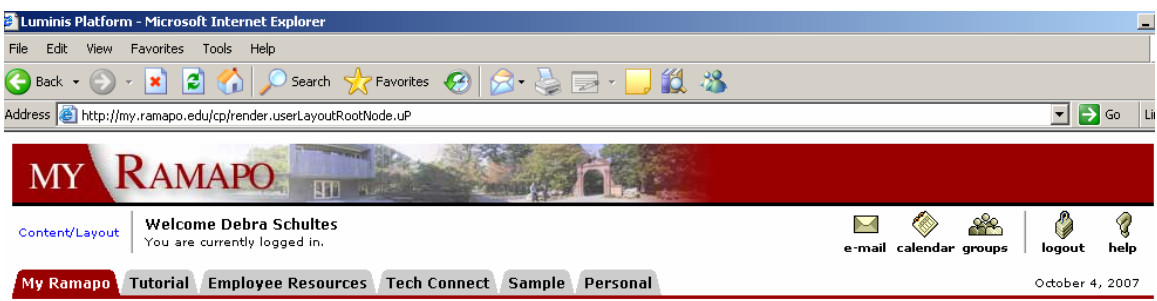

Click on the Employee Resources, Employee Resources, tab.

Under Web Self-Service click on the Banner Web for Students/Web for Faculty/Web for Employees link.

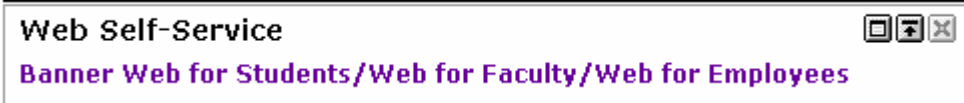

The Web Self Service page will appear:

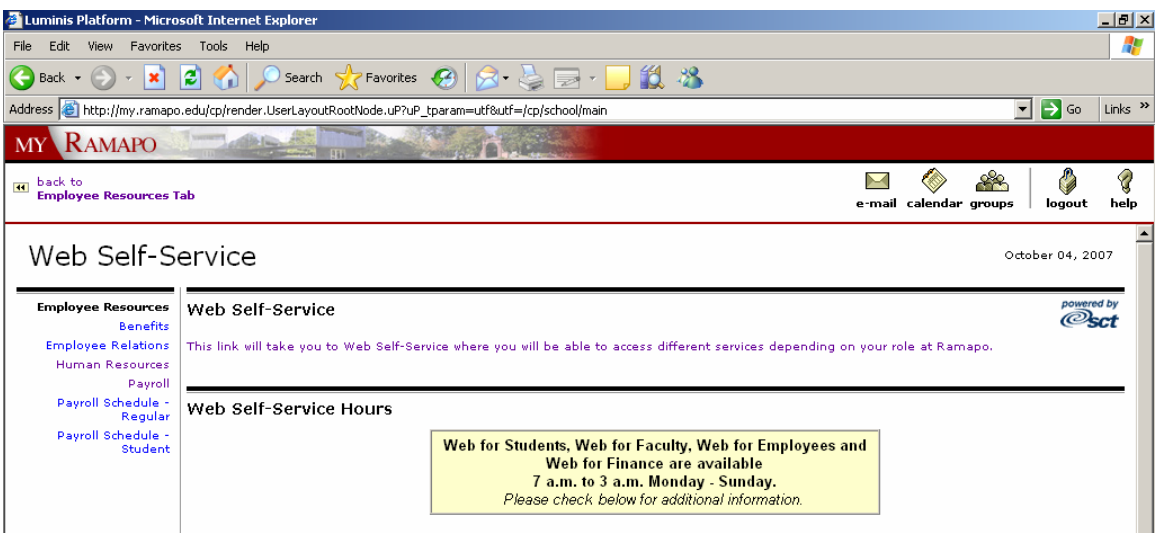

#### Click on the link:

This link will take you to Web Self-Service where you will be able to access different services depending on your role at Ramapo.

#### The Employee Menu will appear:

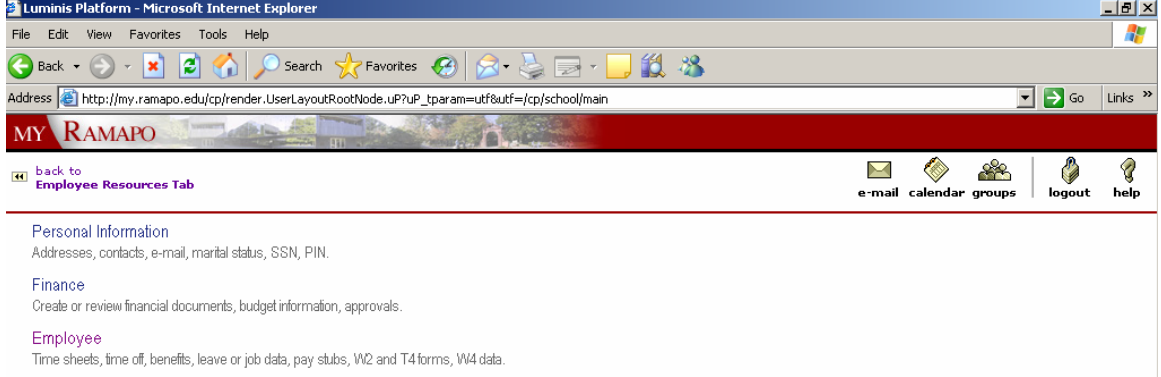

Click on the **Employee** link on the bottom of the page.

The Employee page will appear:

![](_page_9_Picture_17.jpeg)

#### Click on the **Time Sheet** link.

The Time Reporting Selection page will appear:

![](_page_9_Picture_18.jpeg)

## <span id="page-10-0"></span>**II. Time Reporting Selection**

#### *Selection Criteria*

#### **Access my Time Sheet**

This will allow you to update your own timesheet.

#### **Access my Leave Report**

This will allow you to view your leave report.

#### **Access my Leave Request**

This will allow you to view your leave request.

#### **Approve or Acknowledge Time**

This will allow you to approve time sheets.

#### **Act as Proxy**

This contains a drop-down list of all approvers you are a proxy for. When you are approving the time sheets for which you are the primary approver, select Self.

#### **Act as Superuser**

A check box that allows the Payroll Department to access time sheets in Self Service. You can only use the Superuser capabilities if your profile security is set up as a superuser.

#### **Proxy Set Up**

A link that allows you to set up a proxy who would approve time sheets in your absence. *You must notify The Payroll Department when you are using a proxy, as security rights must be established for your proxy*. See Section "Setting Up a Proxy" for proxy assignment instructions.

Chose 'Approve or Acknowledge Time' and click on the **Select** button.

The Approver Selection page will be displayed:

![](_page_11_Picture_42.jpeg)

In the Time Sheet section of the form, select the My Choice radio button for the department's time sheets you are approving. Select the time period from the Pay

![](_page_11_Picture_43.jpeg)

Period drop-down menu.

#### **Sort Order**

The time sheet records can be sorted by Status and then by Name or sorted by Name only.

Chose your Selection Criteria and click on the **Select** button.

The Department Summary page will display with all the time sheets and the associated status of each time sheet.

![](_page_12_Picture_31.jpeg)

#### RELEASE: 7.3

powered by<br>**SUNGARD'** HIGHER EDUCATION

The Department Summary provides a snapshot of the time sheets and their current status. In the above example, time sheets for the Public Relations Department has a time sheet waiting for approval, a time sheet that was started (in progress), and a time sheet that has not yet been started. Ramapo College of New Jersey will NOT be returning time sheets for corrections. All corrections MUST be made by the approver, prior to approving the time sheet.

Select New Department

<span id="page-13-0"></span>Clicking on the Select New Department button will allow you to view the time sheets and status for another department for which you are an approver.

Select All, Approve or FYI Clicking on the Select All, Approve or FYI button will mark the time sheets as approved. However, the  $\frac{Save}{\sqrt{S}}$  button must also then be clicked to apply the approval. The  $\frac{\text{Reset}}{\text{bottom}}$  button will remove the mark on the time sheets, if the Save button has **NOT** been clicked.

### **III. View Submitted Time Sheet**

![](_page_13_Picture_54.jpeg)

<span id="page-14-0"></span>![](_page_14_Picture_30.jpeg)

## **IV. Modify Submitted Time Sheet**

To modify a submitted time sheet, click on the Change Record

![](_page_14_Picture_31.jpeg)

The employee time sheet will be displayed with update capabilities:

![](_page_15_Picture_21.jpeg)

Click on the hours entered,  $\theta$ , or the **Enter Hours** link to update the hours:

![](_page_15_Picture_22.jpeg)

The Time In and Out page will appear:

![](_page_16_Picture_13.jpeg)

Update time in the Time In and Time Out entry boxes:

![](_page_16_Picture_14.jpeg)

## <span id="page-17-0"></span>**V. Approve Submitted Time Sheet**

Only the time sheets with a Pending status can be approved in self service. For all time sheets that have not been submitted for approval, please contact the Payroll Department.

Click on the Approve or FYI check box to approve the time sheet.

Approve or FYI  $\Box$ 

To save the approval, click on the  $\boxed{\text{Save}}$  button.

![](_page_17_Picture_43.jpeg)

The status will be set to Approved.

## <span id="page-18-0"></span>**VI. Printing Timesheet**

![](_page_18_Picture_24.jpeg)

Change the page setup by going into File/Page Setup. <sup>Close</sup>

Change the Orientation to Landscape and the Margins to 0.166.

![](_page_18_Picture_25.jpeg)

Click on the OK button to save the changes.

![](_page_19_Picture_0.jpeg)

Change the print size to smallest:

Print the timesheet using the **Print** menu option from the **File** drop-down menu:

![](_page_19_Picture_50.jpeg)

**« Summary of Reported Time -**

## <span id="page-20-0"></span>**VII. Setting Up a Proxy**

![](_page_20_Picture_33.jpeg)

#### **Proxy Set Up Link**

Click on the Proxy Set Up link at the bottom of the page. (A proxy is someone who would approve time sheets in your absence.) *You must notify The Payroll Department when you are using a proxy, as security rights must be established for your proxy.*

The proxy set up page will appear:

![](_page_20_Picture_34.jpeg)

Select your proxy from the drop-down list and click on the Add Remove check

box. Click on the **Save** button to save your changes.

The Time Reporting Selection link at the bottom of the page will bring you back to the main Time Reporting page.